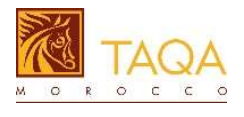

# Qualification of a guest supplier

The Supplier relationship manager records the basic information of the identified prospect Supplier and sends him an invitation to submit his qualification file by answering the online qualification questionnaire.

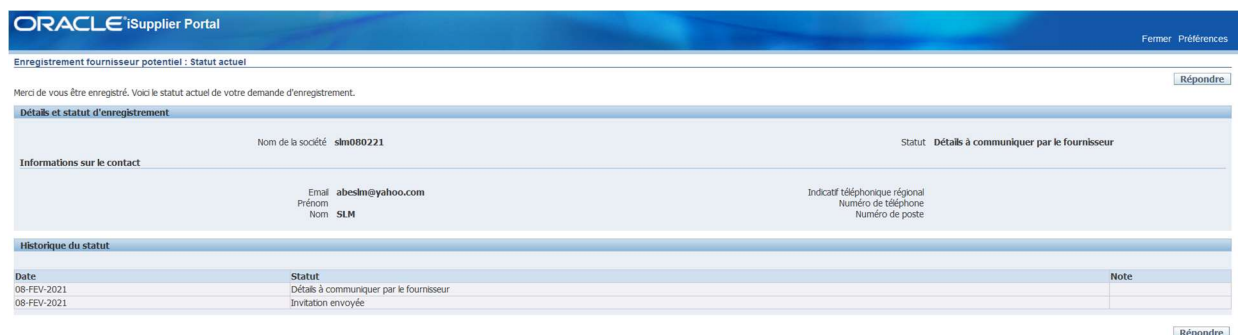

#### $\Box$  Click on the button  $\alpha$  **Answer**  $\alpha$

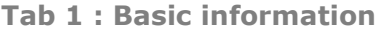

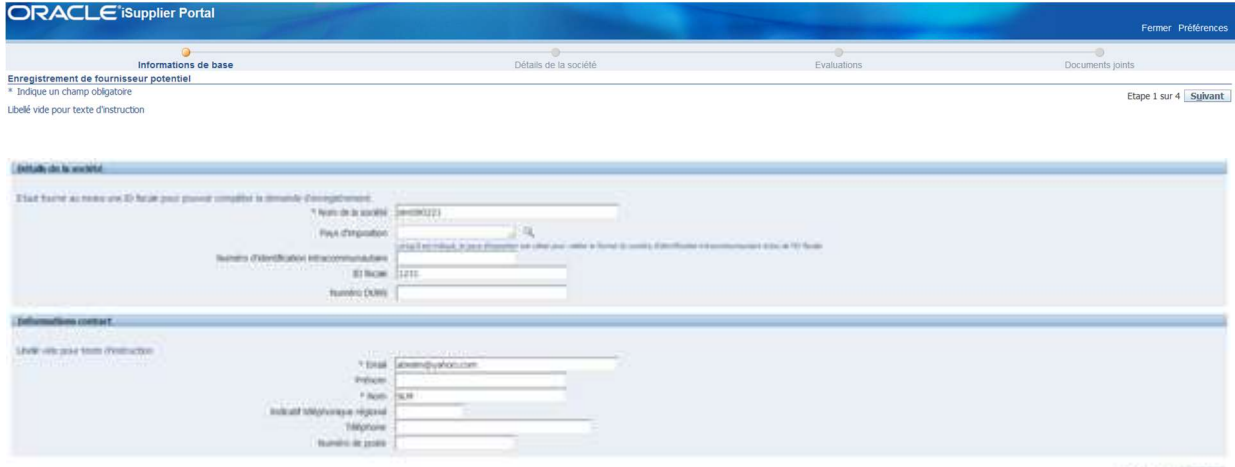

**Heritary** (Advert)

Complete and validate the information pre-recorded by TQM in the "Basic information" tab: Company name on the Trade licence, ICE and Tax ID

 $\Box$  Click on **Next** to pursue the recording

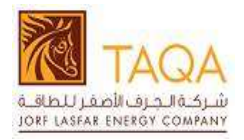

Tab : Company's specifics

## Directory :

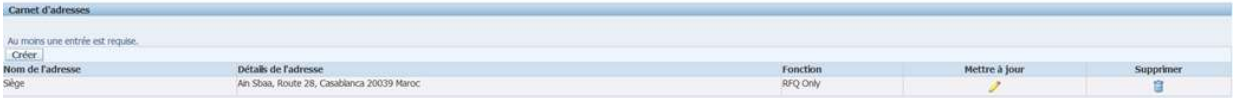

 $\Box$  Update the address by clicking on the pencil or add an address by clicking the button **Créer**, the following screen is displayed :

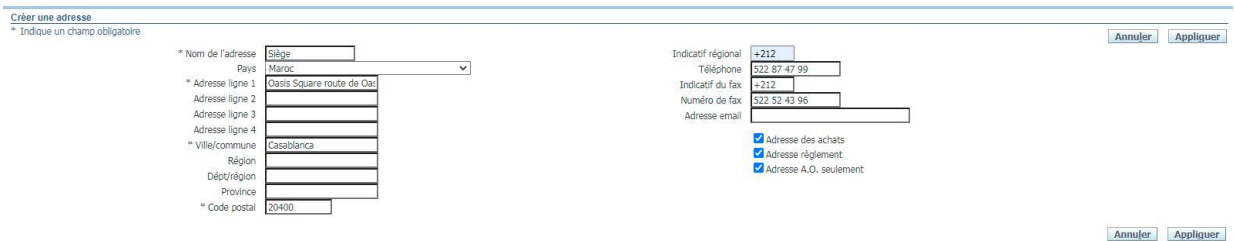

- o Enter a name for the address that identifies it, for example "Headquarters" or "Subsidiary", in the event that a supplier has several addresses
- o Select the country
- o Enter the detail of the address line 1
- o Enter the additional address on the other lines
- o Enter the city
- o Enter the postal code
- o Enter the country code and phone number
- o Enter the country code and fax number
- o Enter a company email address
- $\Box$  Click on the button « Apply », the address is recorded

## Contacts directory :

By default, the system retrieves the main contact that was entered during the first step

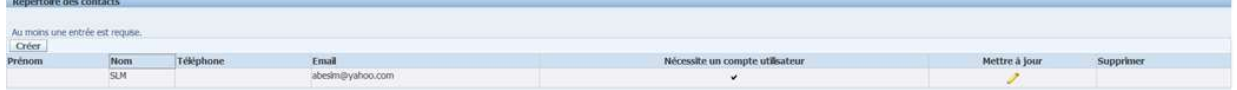

 $\Box$  To add a new contact, click on the button  $\Box$  and enter the mandatory information (Last name, first name, phone number et email address)

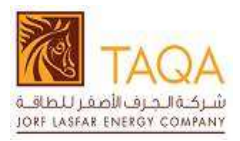

#### Products and services:

In this section, the supplier can indicate the range products and services that he can offer, and which correspond to the field of activity of TAQA Morocco:

 $\Box$  Add categories and sub categories of products and services that the supplier offers from the predefined list:

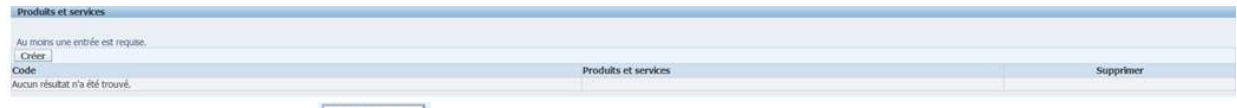

 $\Box$  Click on the button  $\Box$  Créer, the following screen is displayed :

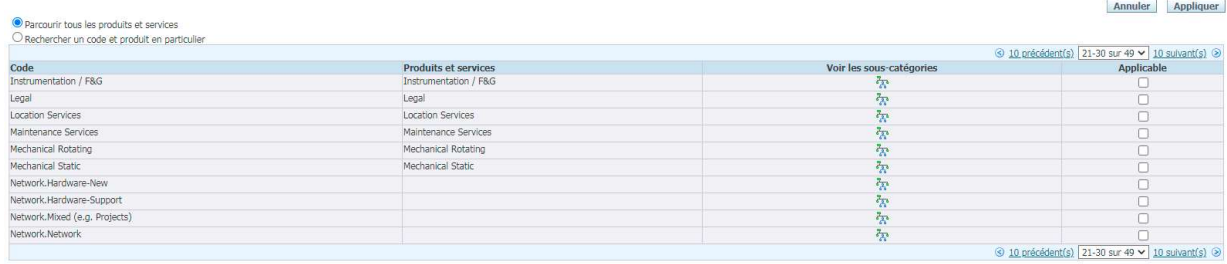

Annuler Appliquer

- Click on « Browse all products and services »
- $\Box$  To browse all the product and service codes, scroll through the lists using the "Previous" and "Next" buttons

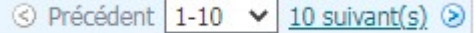

- $\Box$  Select the category code and click on "see sub-categories" to choose the subcategory
- Check "Applicable"
- $\Box$  Click on the "Apply" button, the category code is saved

Tab: Evaluation

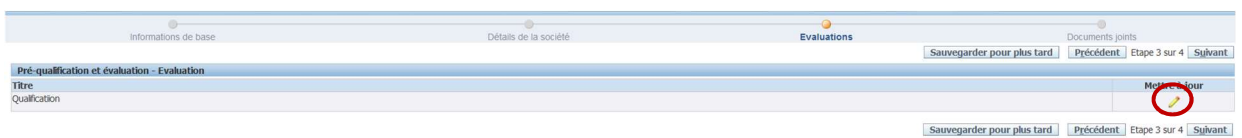

 $\Box$  Click on the pencil to update the questionnaire and answer to pre qualification questions.

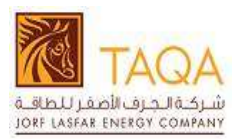

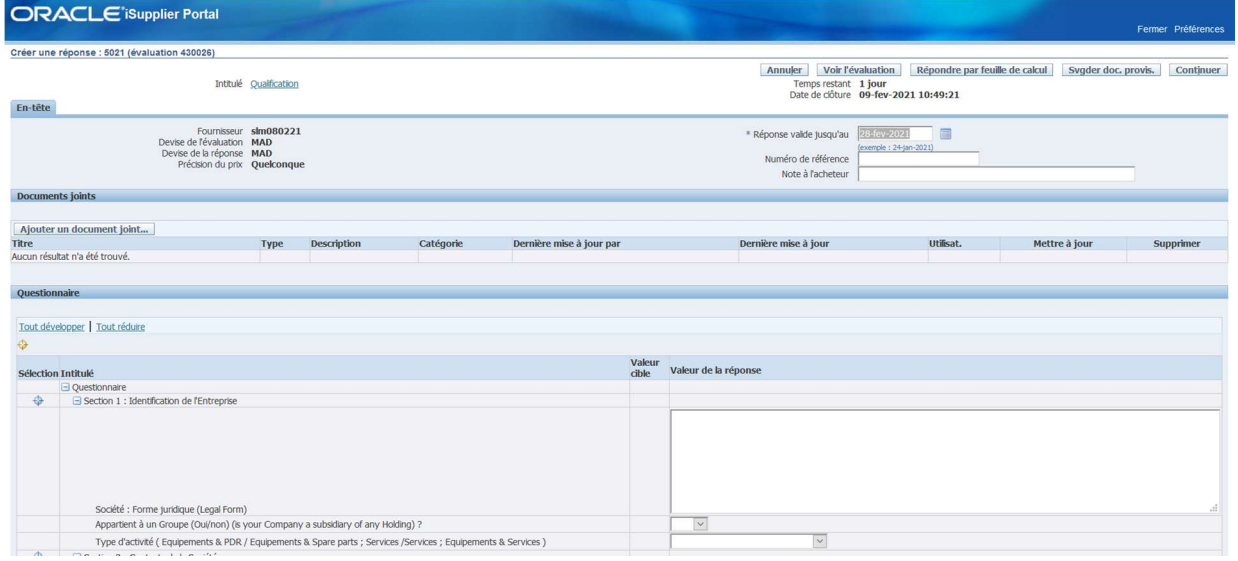

- $\Box$  Enter the validity date of the response
- $\Box$  Answer each question of the questionnaire, it is composed of several sections:
	- o Section 1: Identification of the Company
	- o Section 2: Company contacts
	- o Section 3: Regulatory Information and Documents
	- o Section 4: Financial Information
	- o Section 5: Banking Information
	- o Section 6: Information related to insurance cover
	- o Section 7: Information Related to the Company's organization
	- o Section 8: Information Related to trades & areas of activity
	- o Section 9: HSF
	- o Section 10: Documents to attach

## Certain sections and documents may be active or not, depending on the type of activity chosen in the "Company identification" section

Attached documents :

The supplier must provide the documents required on the qualification questionnaire, among others: status, J model, CNSS certificates, tax and insurance regularity, company presentation, HSE documents and supplier code of conduct.

#### □ Attach pdf documents

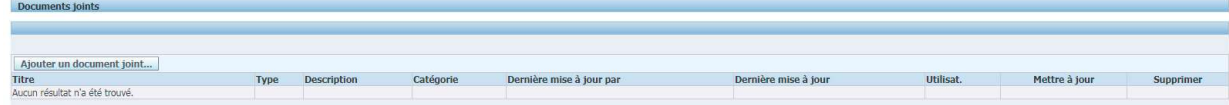

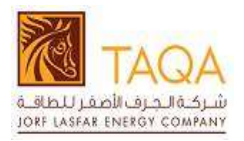

Ajouter un document joint...  $\Box$  Click on the button « Add and attachment »

- o Enter the title of the document
- o Enter the description
- o Select the "File" type
- o Click on "choose a file" to attach a file

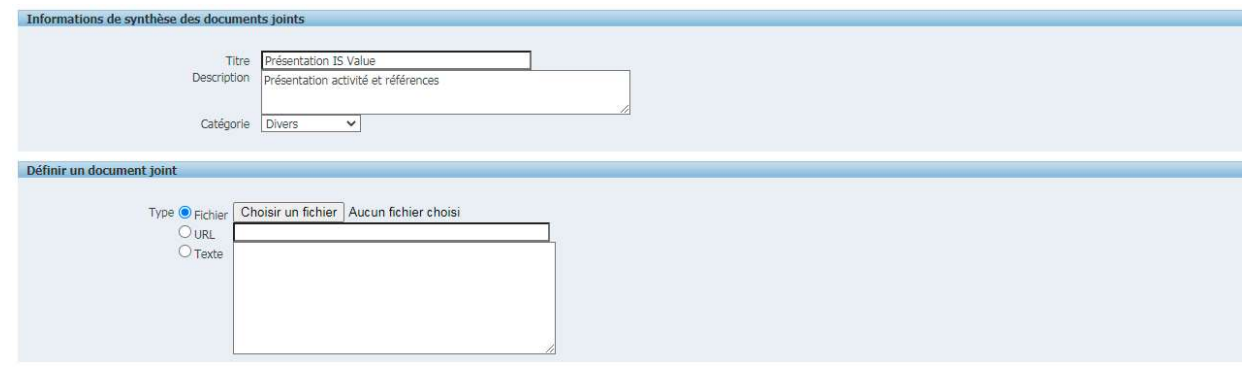

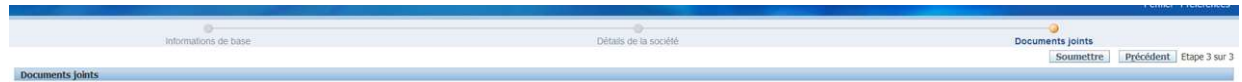

# Any incomplete referral request will be rejected and will not be supported.

 $\Box$  After answering all the questions, click on the "Continue" button.

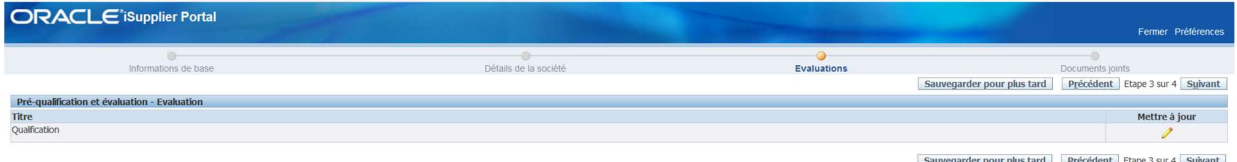

□ Click on « **Next** »

Submission of the registration request

- $\Box$  Click on the "Submit" button to submit the registration and qualification
- $\Box$  A message confirming that the recording has been submitted